# **Creating a Podcast: Basic Tools and Techniques**

Presented by the Media Creation Lab

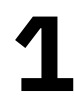

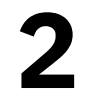

### Contents **MCL**

- 1. History
- 2. Types
- 3. Workflow
- 
- 
- 
- 

3 6 9

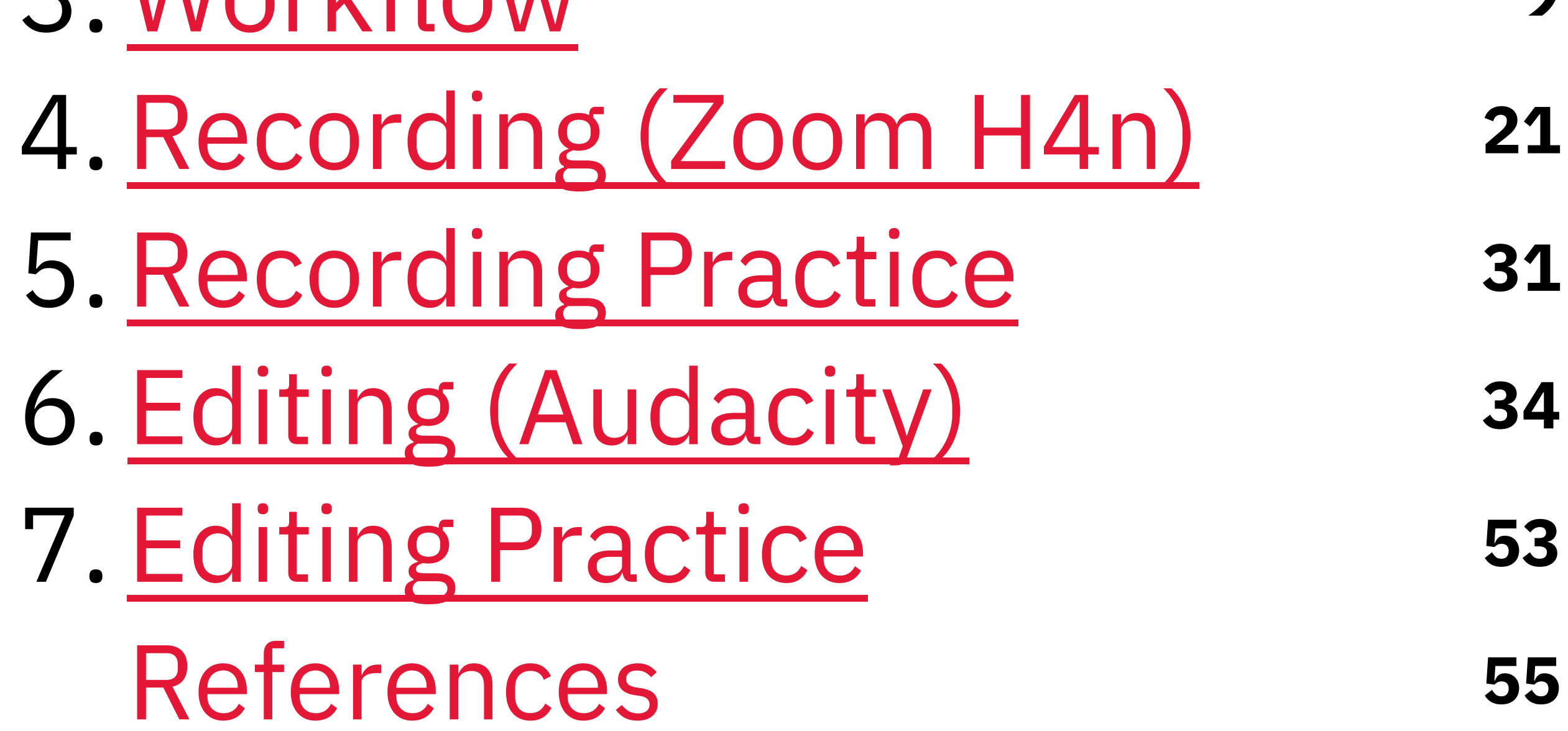

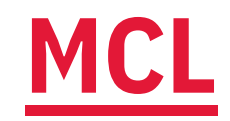

## 1. History

### Broadcasting by any other name

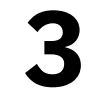

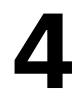

## 1.1. History: Pre-Internet **MCL**

- 1901: Discovery of wireless broadcasting
- 1920: First commercial radio station (US)
- 1930s-1940s: "Golden Age of Radio"
- 1930s: TV broadcasting
- 1954: Colour TV
- 1960s: Widespread TV adoption

(Britannica, 2010; Britannica, 2021; DARPA, n.d.; Wikipedia, 2022a; Wikipedia, 2022b)

# 1.2. History: Internet & Beyond

- 1969: ARPAnet
- 1980s: Satellite broadcasting
- 2001: Apple iPod
- c 2004: "Podcast"
- 2005: Distribution on Apple iTunes

(Britannica, 2010; Britannica, 2021; DARPA, n.d.; Wikipedia, 2022a; Wikipedia, 2022b)

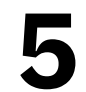

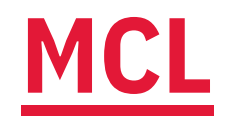

### Tried-and-true genres & formats

## 2. Types

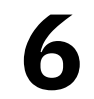

## **MCL** 2.1. Types: Genre

- · Culture/entertainment
- · Education/information
- · News/politics
- · Self-help
- · True crime

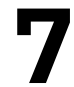

## MCL 2.2. Types: Format

- · Debates/discussions
- · Interviews
- · Recaps
- · Reports

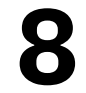

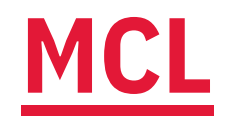

# 3. Workflow Planning, producing, & publishing

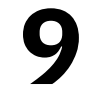

# 3.1. Planning: Starting With The End

### 1. Audience?

- Familiarity with topic(s)
- Personal factors
- · Situational factors

## 2. Technical specs?

- · Duration
- File format/quality/size
- · Volume in decibels (dB)

(Glendon Digital Media Lab, 2018a)

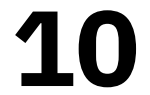

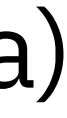

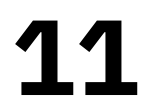

# 3.2. Planning: Job To Be Done **MCL**

## Imagine your podcast is a product:

1. What 'job' are listeners 'hiring' your podcast to do? 2. What are their 'requirements' for the 'job'?

(e.g. Christensen, 2019)

## 3.3. Planning: Building a Story

## 1. Story 'question'?

- 
- 2. Story 'answer'?
- 3. Characters (people)?
- 4. Challenges & actions?
- 5. What to reveal/hide?

### • "Will ...?," "Can ...?," "Do ...?," "How ...?," "Why ...?"

(Glendon Digital Media Lab, 2018b)

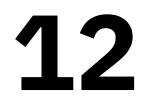

## 3.4. Planning: Research

- General overview: Digital/physical documents
- Interview(s)
	- · Ethical protocol
	- Pre-research
	-
	-
	- Challenges faced & actions done
	- · Listening, silence, tone

(Glendon Digital Media Lab, 2018c; York University, 2022)

# • Focused set of 'open' questions ("How" & "why") • General-specific-general order (warm-up, cool-down)

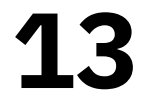

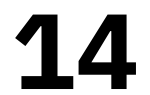

# 3.5. Planning: Creating a Script

## 1. Method(s)?

### 2. Format?

- Level of structure (low, medium, high)
- Exemplars

## 3. External artifacts?

- Music, effects, clips
- Permissions/licenses

### • Interview, recap, report, debate, re-enactment

(Glendon Digital Media Lab, 2018d)

# 3.6. Planning: Pre-Production

## 1. Recording schedule?

- Date, day, time, duration, breaks
- · Location, travel

## 2. Locations survey?

- · Background noise, disruptions
- Layout (people, power outlets, restrooms)

## 3. Equipment?

• Number of people

(Glendon Digital Media Lab, 2018f)

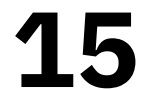

## **MCL** 3.7. Recording

## 1. Diet

• Avoiding dairy products & carbonated drinks

## 2. Warmup

- · Tongue-twisters
- 3. Positioning
	- Mic 4-6 inches away mouth
- 4. Method for reading/taking notes
	- Electronic device vs printed documents

(Glendon Digital Media Lab, 2018f)

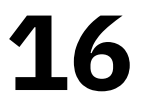

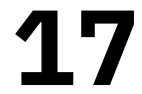

## (continued) **MCL**

- 5. Testing recording/mic volume • Peak volume: -12 dB (up to -6dB)
- 6. Mitigating distractions
	- Smartphones, other talkers
- 7. Timers
	- Audibility/visibility within recording
- 8. Buffers in recording
	-

### 3-5 sec of silence/ambience at beginning & end

(Glendon Digital Media Lab, 2018f)

# 3.8. Editing: Asset Management

## 1. File organization?

- · Folders (media type, session, person, ...)
- Naming convention

## 2. Music, effects, & clips?

- Copyright-clear vs royalty-free
	- Rights owners
	- · Paid libraries
	- Original performances

(Glendon Digital Media Lab, 2018g)

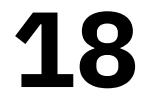

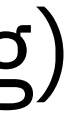

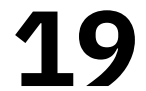

# 3.9. Editing: Post-Production

## 1. Audio cleaning?

. Background noise, pops

## 2. Music, effects, & clips?

- . Timing
- . Mood

**3. Gain?** (Change to recording volume)

- 
- 

# • Volume for primary audio (speech): -12 to -6 dB • Volume for secondary audio (music): -24 to -18 dB

(Glendon Digital Media Lab, 2018g)

# 3.10. Publishing

### 1. Channel(s)?

- Coursework: Course-content system
- - · Buzzsprout
	- · Riverside
	- · Soundcloud
	- · Spotify
	- YouTube

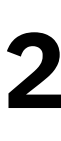

# • General: Services with free/paid plans, such as

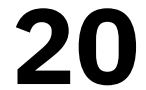

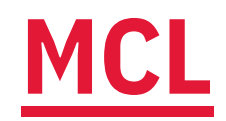

# 4. Recording (Zoom H4n) Best practices apply to all devices

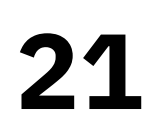

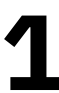

## 4.1. Zoom H4n: Features

- Input options: Built-in mics and/or external mics
- -
- · Modes:
	- Stereo: Two channels (input directions)
	- 4CH: Four channels (input directions)
	-
- Built-in storage: SD card

• Recording-area shapes: 90-degrees or 120-degrees • Front-facing or front-and-back-facing, respectively

• MTR: Mixed-track recording (play & record at once)

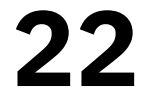

## 4.2. Zoom H4n: Basics

- 1. Locate *Hold*/power button (left side, bottom)
- 2. Slide button toward I/O icon and hold (2 sec)
- 3. Wait 2-3 min for device to power on
- 4. Locate Menu button & scroll wheel (right side, top)
- 5. Use to Menu & wheel to navigate/select screens
	- Wheel turn: Move highlighter
	- Wheel press: Select highlighted option
	- Menu press: Cancel & return to prior screen

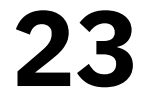

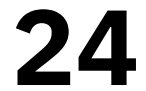

# (continued)

- 6. Navigate/select "Mode" -> "Stereo"
- 7. Return to default screen
- 8. Locate and press Mic button (front side, left edge)
- 9. Twist ends of built-in mics to 90 or 120 label

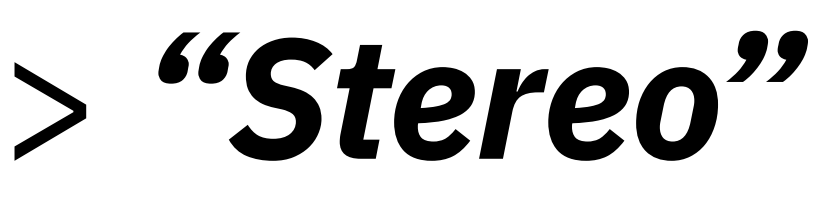

# 4.3. Zoom H4n: Prep/Monitoring

- 1. Locate & press Rec button (front side)
- 2. Locate **Rec Level** volume buttons (right side) 3. Speak towards mics as intended/expected
- 
- 4. Observe volume-meters on screen
- 5. Note peak values along dB scale
- 
- 
- 6. Adjust **Rec Level** ("Mic Volume") so peaks are ~12 dB 7. (Optional) Connect headphones (3.5 mm, left side) 8. (Optional) Adjust *Vol* (output) volume buttons (left side)

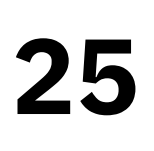

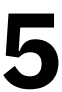

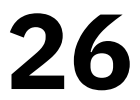

## 4.4. Zoom H4n: Recording

- 
- 1. (From standby) Press Rec (or Play/Pause) button to start 2. (Optional) Press Rec while recording to set marks 3. (Optional) Press Play/Pause to pause/resume 4. Press Stop button to stop recording
- 
- 

## 4.5. Zoom H4n: Playback

1. Press Play/Pause to play/pause 2. (Optional) Press Prev/Next buttons for marks/tracks 3. (Optional) Use **Menu** & wheel to navigate folders

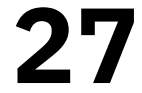

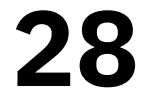

# 4.6a. Zoom H4n: File Transfer (Cable)

- 1. Connect USB cable (Micro-USB port, left side)
- 2. Connect cable to computer (USB-A port)
- 3. Navigate/select "USB" -> "Storage"
- 4. (Computer) Open H4N\_SD disk drive
- 5. (Computer) Navigate to appropriate folder
	- a. Primary-level folders: 4CH, MTR, Stereo
	-
- b. Secondary-level folders: Folder01 to Folder10 6. (Computer) Copy and paste files (WAV or MP3)

## 4.6b. Zoom H4n: File Transfer (Card)

- 1. Slide *Hold*/Power button to I/O icon & hold (2 sec) 2. Remove SD card from slot (right side, bottom)
- 
- 3. Insert card into computer
- 4. (Computer) Open H4N\_SD disk drive
- 5. Navigate to appropriate folder
	- a. Primary-level folders: 4CH, MTR, Stereo
	-
- b. Secondary-level folders: Folder01 to Folder10 6. (Computer) Copy and paste files (WAV or MP3)
- 
- 

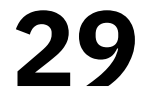

## 4.7. Zoom H4n: Resources

- York University Libraries Media Creation Lab
	- http://bit.ly/mcl-yu
- $\bullet$  Zoom
	- H4nProBlack/

### • https://www.zoom.jp/helpcenter/en/products/

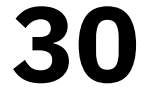

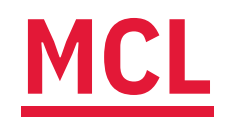

# 5. Recording Practice Using what you know and have

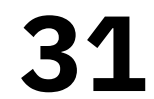

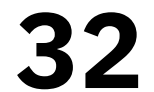

## 5.1. Practice: Story Question **MCL**

- (the first time you experienced it)?
	- Name?
	- Context of first experience?
	- Conflict(s) in story? (avoid spoilers)
	- Emotion(s) experienced?
	- Impact?
- (Alternative) Consider another topic

# • How did your favourite works of fiction make you feel

## **MCL** 5.2. Practice: Tips

- Wait 3-5 sec to start talking & stop recording • Incorporate (repeat) questions being answered
- 
- Include pauses between answers to questions
- Avoid sound-reflecting surfaces
	- (If applicable) Cover in blanket to limit echoes

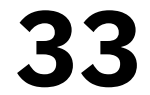

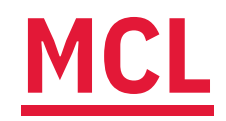

# 6. Editing (Audacity) Power to craft using open-source means

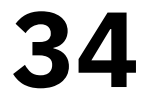

## **MCL** 6.1. Audacity: Overview

- Open-source: Free, established community
- Compatibility: Windows, Mac, Linux
	- https://www.audacityteam.org/download/
- Plugins: Support for more audio formats (M4A)
	- https://support.audacityteam.org/basics/installing-

ffmpeg

· Standard features: Recording, audio effects

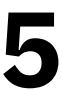

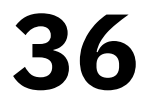

## 6.2. Audacity: Installation **MCL**

### Windows

- 1. Open executable-file  $(*exe)$
- 2. Follow prompts of Setup Wizard

### macOS

- 1. (If applicable) Open package file  $(*.pkg)$ 2. Open disk-image file (\*.dmg) 3. (In window) Drag Audacity icon to Applications shortcut
- 
- 

## MCL 6.3. Audacity: UI Overview

- Menu bar: File, Effect, View
- 
- Toolbar: Playback, recording, selection, zoom • Volume meters: Input levels & output levels
- · Timeline
- 
- Canvas: Tracks/lanes & clips within • Info panel: Project rate, timestamps, playback speed

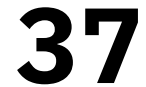

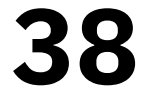

# 6.4. Audacity: Importing & Lanes

## 1. File  $\rightarrow$  Import ...  $\rightarrow$  Audio

- Solo button: Mutes all other lanes
- Default: Imported files have separate tracks/lanes • Lanes have separate control panels
- 
- 

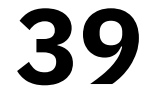

## 6.5. Audacity: Three Lines **MCL**

- Click body of track/clip or click Skip To buttons
	-
- Marker: Black vertical line (at project start by default) **• Skimmer:** White vertical line
	- Appears while project stopped
	- Move cursor along timeline
- Playhead: Green triangle with black vertical line
	- Appears while project playing or paused
	- Click timeline or click Play button (plays from marker)

# 6.6. Audacity: Playback

## • Pause [P]

- 
- Play [spacebar]
	- Plays from marker position
- · Stop
	-

## • Freezes/unfreezes playhead at position in timeline

• Clears playhead, enables editing (clip-selection)

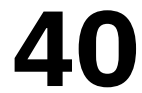

## MCL 6.7. Audacity: Clip Selection

- **Select by clip-head (section with title)** 1. Single-click head to select clip
- **Select by clip-body (waveforms)** 1. Double-click body to select clip
- **Select by control-panel** (single-clip lane) 1. Click Select button to select entire lane

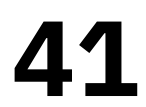

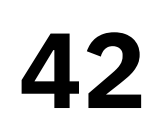

## 6.8. Audacity: Clip Arrangment Click & Drag (need sufficient space) **MCL**

- 
- 1. Click clip-head & hold
- 2. Drag clip left/right

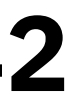

Cut & Paste (need sufficient space)

- 1. Select clip
- 2. Right-click clip & select Cut  $[Ctrl/Cmd + X]$
- 3. Click lane (set marker)
- 4. Right-click lane & select **Paste**  $[Ctrl/Cmd + V]$

## **MCL** 6.9. Audacity: Clip Trimming

## **Split & Delete**

- 1. Set marker
- 2. Right-click clip & select Split Clip
- 

## **Drag Edge**

- 
- 2. Look for double-arrow cursor
- 3. Click & drag edge inward

# 3. Select unwanted clip & press Backspace or Delete key

1. Point to edge (between clip-head & nearest waveform)

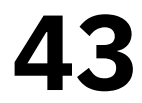

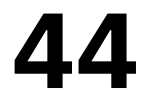

## 6.10. Audacity: Monitoring Volume **MCL**

- *Watching* volume meter is important
- Blue lines mark (local) peaks
- Ideal volume (peak values):
	-
	- Primary audio (speech):  $-12$  dB to  $-6$  dB • Secondary audio (music): -24 dB to -18 dB
- 

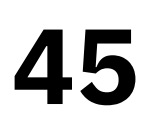

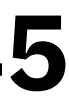

# 6.11. Audacity: Editing Volume

- **Normalize function** (set volume to dB value)
- 1. Select clip
- 2. Open Effect -> Volume & Compression
- 3. Select Normalize ... function
- 4. (Window) Set **Normalize peak amplitude** to [-12] dB
- **Track-wide adjustment** (change by dB amount) 1. Click & drag slider in  $+/$ - scale of lane control-panel

# 6.12. Audacity: Clip Fading

## **Fading functions**

- 1. Select portion of clip (click & drag)
- 2. Open Effect menu
- 3. Select Fading
- 4. Select appropriate function

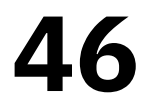

# 6.13. Audacity: Reducing BG Noise

## **Noise Reduction function**

- 1. Select portion of clip with background noise (sample) 2. Open Effect -> Noise Removal and Repair
- 
- 3. Select Noise Reduction ... function
- 4. (Window) Click Get Noise Profile
- 5. Repeat Steps 2 & 3
- 
- 7. Click OK button

6. Adjust values (Noise reduction) & click Preview button

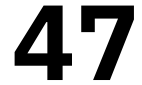

# 6.14. Audacity: Recording

- 1. Click Audio Setup button (toolbar)
- 2. Select Recording Device & select device from list
- 3. Click Record Meter (mic icon) button
- 4. Select Start Monitoring & speak as intended/expected
- 5. (Optional) Adjust Recording Level slider (volume meter)
- 6. Click Record button [R or Shift + R for new track/lane)
- 7. (Optional) Click Pause button to pause/resume
- 8. Click Stop button

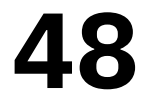

# 6.14a. Audacity: Recording with H4n

- 1. (Recommended) Turn off H4n
- 2. Connect USB cable (Micro-USB port, left side)
- 3. Connect cable to computer (USB-A port)
- 4. Navigate/select "Audio I/F"
- 5. Select "Frequency" -> "48kHz"
	- "44.1kHz" is possible with macOS computer
- 6. Select "Connect"

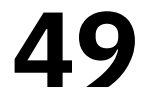

## (continued)

- (macOS) Ensure computer has matching frequency:
- 1. Open Applications -> Utilities folder
- 2. Open Audio MIDI Setup app
- 3. Select H4 in sidebar
- 4. Set Format to 48,000 Hz

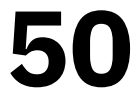

# (continued)

## Set up H4n in Audacity:

- $(H4)$
- 2. Select Record Meter (icon) -> Start Monitoring
- 3. (Zoom H4n) Adjust Rec Level as needed
- 4. Press Record button start recording
- 5. (Optional) Press Pause button to pause
- 6. Press Stop button to stop recording

### 1. Select Audio Setup -> Recording Device -> Microphone

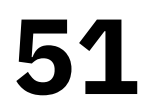

# 6.15. Audacity: Saving & Exporting

- **Saving (project file unique to Audacity)** 
	- 1. Open File -> Save Project
	- 2. Select either Save Project or Save Project As...
- 3. Set location & name
- **Exporting** (standalone file in standard format)
- 1. Open File -> Export
- 2. Select Export as [format]
- 3. Set location & name

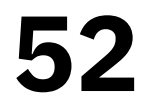

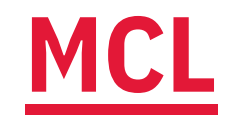

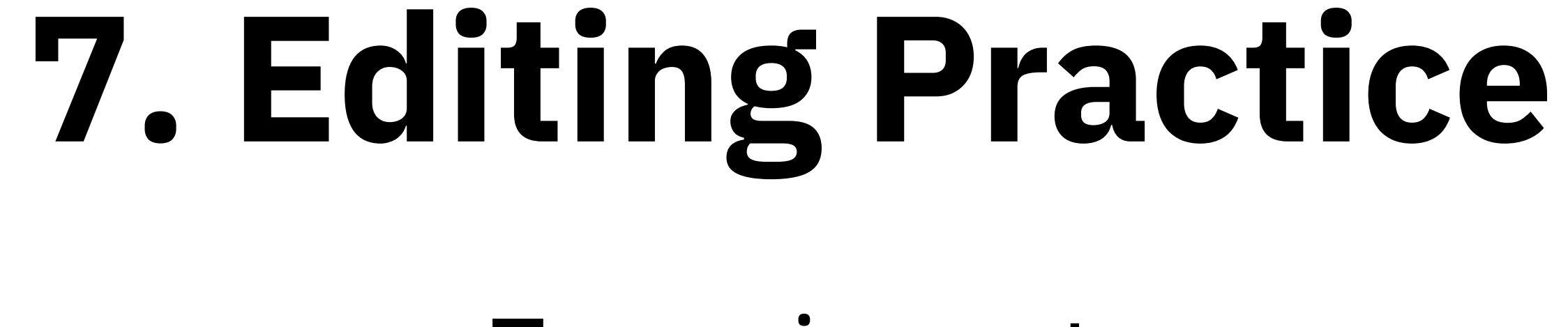

Experiment

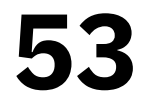

## MCL 7.1. Editing Practice

- Consider sharing recordings
	- · Edit single recording
	- Edit entire recordings sequence
	-

# • Group quotes/phrases by category (topic, theme)

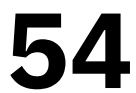

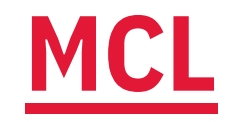

References

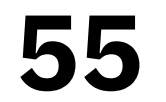

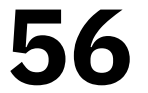

Britannica, T. E. of E. (2010). broadcasting summary. In *Encyclopedia Britannica*. https:// www.britannica.com/summary/broadcasting

Britannica, T. E. of E. (2021). podcast. In *Encyclopedia Britannica*. https://www.britannica.com/ art/podcast

Glendon Digital Media Lab. (2018a, October 24). Glendon Digital Storytelling Workshop 01: Plan your project with the end-use in mind [Video]. YouTube. https://youtu.be/vG0Lxi58HTE

Christensen, C. (2019, November 8). Clay Christensen: The Jobs to Be Done theory (Hubspot Marketing, Interviewer) [Video]. https://youtu.be/Stc0beAxavY

DARPA. (n.d.). ARPANET. https://www.darpa.mil/about-us/timeline/arpanet

Glendon Digital Media Lab. (2018b, October 24). Glendon Digital Storytelling Workshop 02: From Topic to Story [Video]. YouTube. https://youtu.be/YqzxXRysAsc

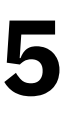

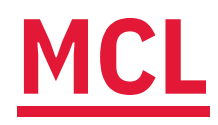

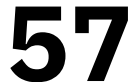

Glendon Digital Media Lab. (2018c, October 24). Glendon Digital Storytelling Workshop 03: Conducting effective research [Video]. YouTube. https://youtu.be/YHTMnW6Epd4

Glendon Digital Media Lab. (2018d, October 24). Glendon Digital Storytelling Workshop 04: The Shooting Script [Video]. YouTube. https://youtu.be/fsSTDBpTa0E

Glendon Digital Media Lab. (2018e, October 25). Glendon Digital Storytelling Workshop 05: Pre-Production [Video]. YouTube. https://youtu.be/8p95qZWW4DY

Glendon Digital Media Lab. (2018f, October 25). Glendon Digital Storytelling Workshop 08: Writing, recording voice-Over narration [Video]. YouTube. https://youtu.be/\_Dlj1eN9-Ps

Glendon Digital Media Lab. (2018g, October 25). Glendon Digital Storytelling Workshop 09: Video editing [Video]. YouTube. https://youtu.be/d0BIelNKRw0

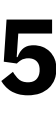

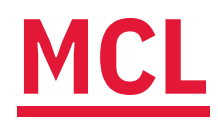

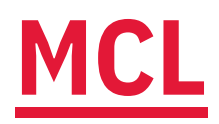

**Wikipedia. (2022a).** Podcast. In *Wikipedia*. https://en.wikipedia.org/w/index.php? title=Podcast&oldid=1110673143

**Wikipedia. (2022b).** iPod. In *Wikipedia*. https://en.wikipedia.org/w/index.php?  $title = IPod&oldid = 1113139275$ 

York University. (2022, October 5). Veteran adjunct professor, writer, interviewing trainer publishes new book. YFile. https://yfile.news.yorku.ca/2022/10/05/veteran-adjunct-professorwriter-interviewing-trainer-publishes-new-book/

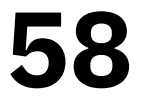

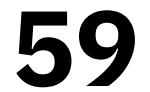

### Content by Tim Huynh

### Ver 2.8 (2023-03-19)

### This work is licensed under a  [Creative Commons Attribution-NonCommercial 4.0 International License.](https://creativecommons.org/licenses/by-nc/4.0/)

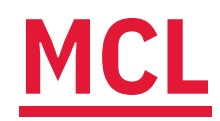